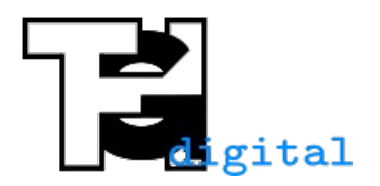

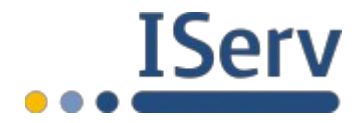

Stand 19.05.2020

## **Aufgaben aus IServ mit Xodo auf einem iPad korrigieren**

Zum Korrigieren eignet sich die App Xodo, mit dieser können sowohl PDF-Dokumente als auch Bilddateien (JPG, PNG) bearbeitet werden. Außerdem sollte die IServ-App installiert sein.

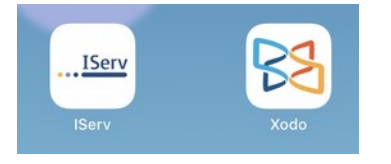

In IServ zum Aufgabenmodul gehen, dort auf "Aufgaben stellen und Verwalten" drücken und dann die gewünschte Aufgabe öffnen. Dort bei den Abgaben auf "Alle anzeigen" drücken.

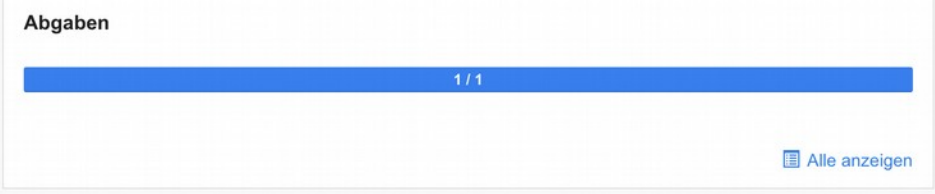

Nun auf den Namen des Schülers klicken.

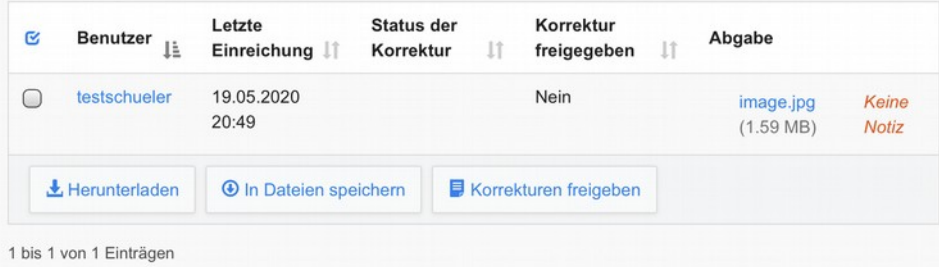

## Jetzt die zu korrigierende Datei auswählen.

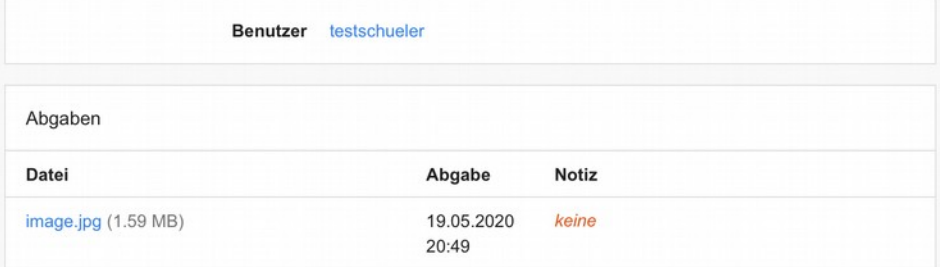

Nun in "Xodo" kopieren auswählen, die App kann auch weiter rechts stehen, so dass man links schieben muss.

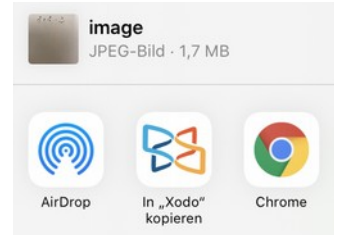

*Einmalig fakultativ: Um Xodo so wie im obigen Bild weiter vorne zu haben, muss man Xodo einmalig als Favorit markieren. Dazu geht man ganz nach links und drückt auf "Mehr". Anschließend drückt man auf Bearbeiten und bei Xodo auf das grüne Plus. Nun sieht man die Xodo-App oben bei den Favoriten und man drückt auf "Fertig".* 

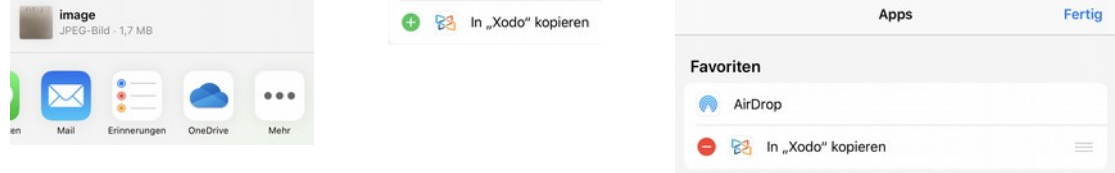

Die Datei z. B. "Auf meinem iPad" sichern. Es kann aber auch ein anderer Ordner ausgewählt werden.

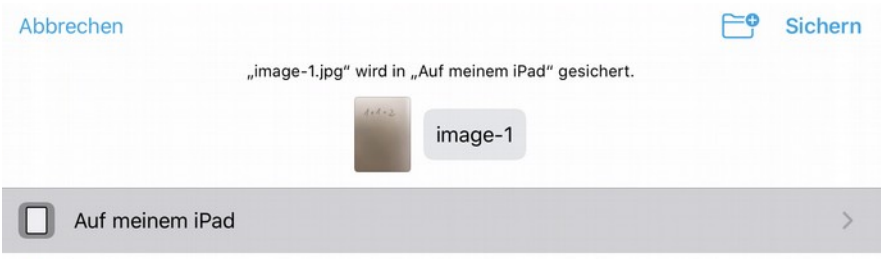

Die Datei erscheint in Xodo. Ggf. kann man den Menüpunkt "Seite drehen" beim Zahnrad anwenden. Mit dem linken Stift wird die Eingabe mit dem Apple Pencil aktiviert.

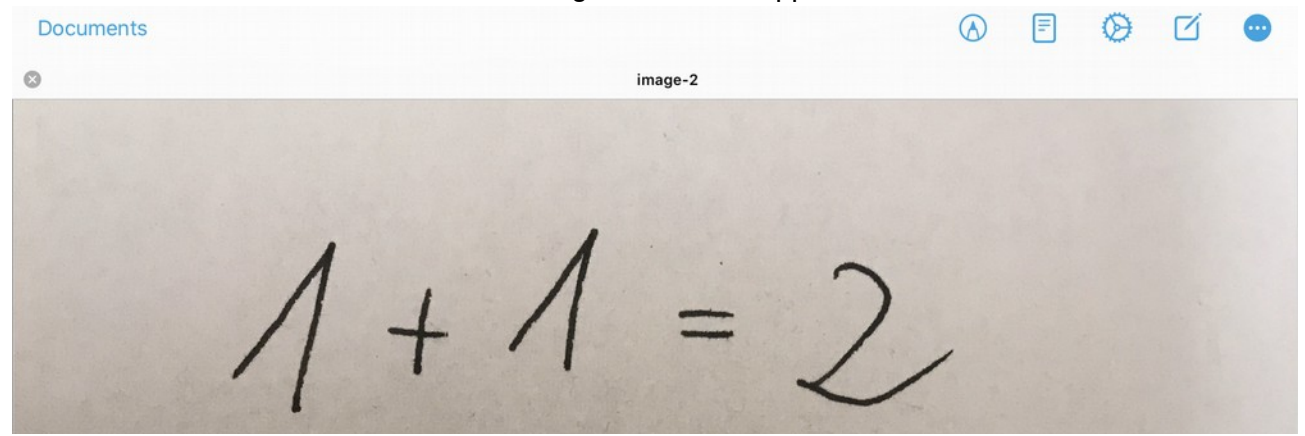

Wenn der Apple Pencil aktiviert ist, kann das Dokument bearbeitet werden und dann rechts oben auf "Sichern" gedrückt werden.

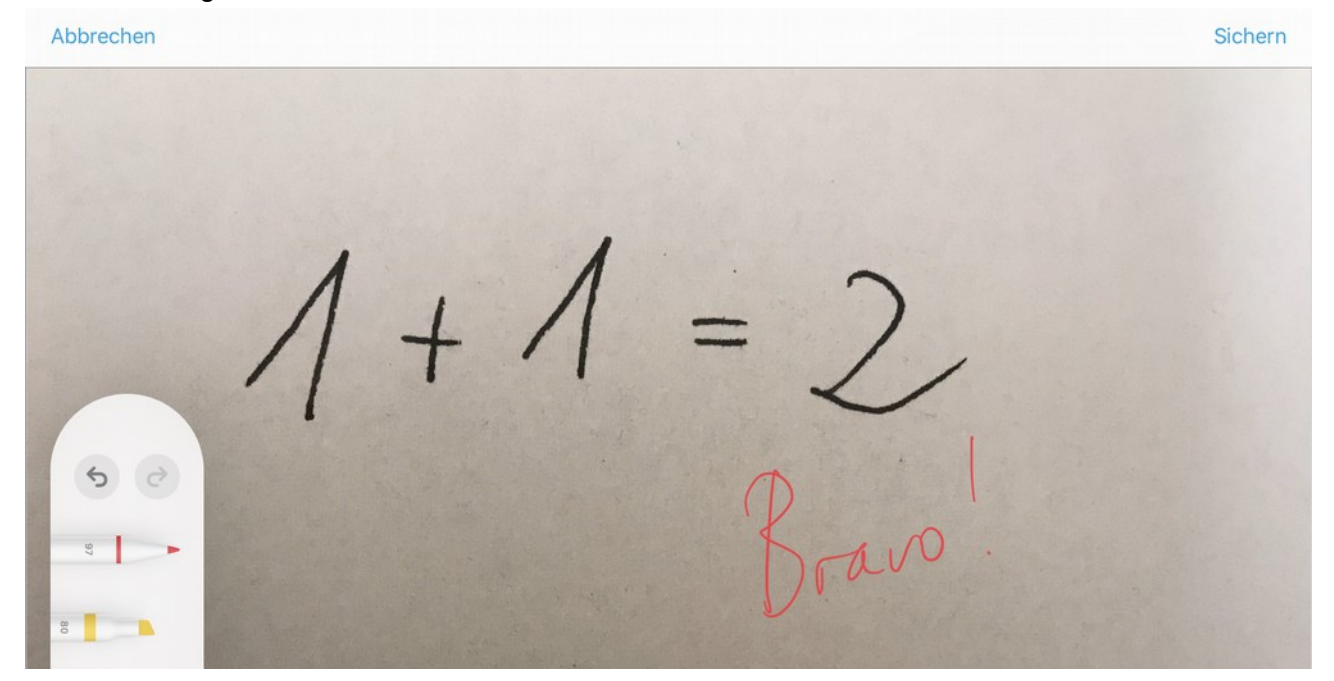

Wenn man vom unteren Bildschirmrand leicht nach oben wischt, erscheinen die zuletzt verwendeten Apps und man wählt wieder die IServ-App aus.

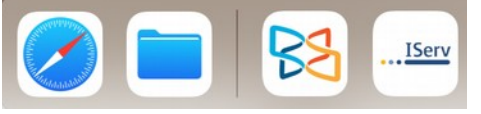

Dort drückt man auf Hochladen und dann auf Durchsuchen.

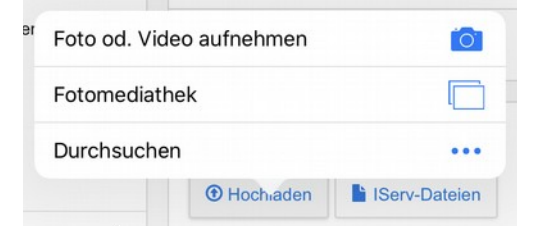

Anschließend drückt man unten auf Verlauf und wählt die soeben korrigierte Datei aus.

Verlauf

Durchsuchen

Nun drückt man noch auf Hinzufügen und kann dann zur Liste zurückgehen.

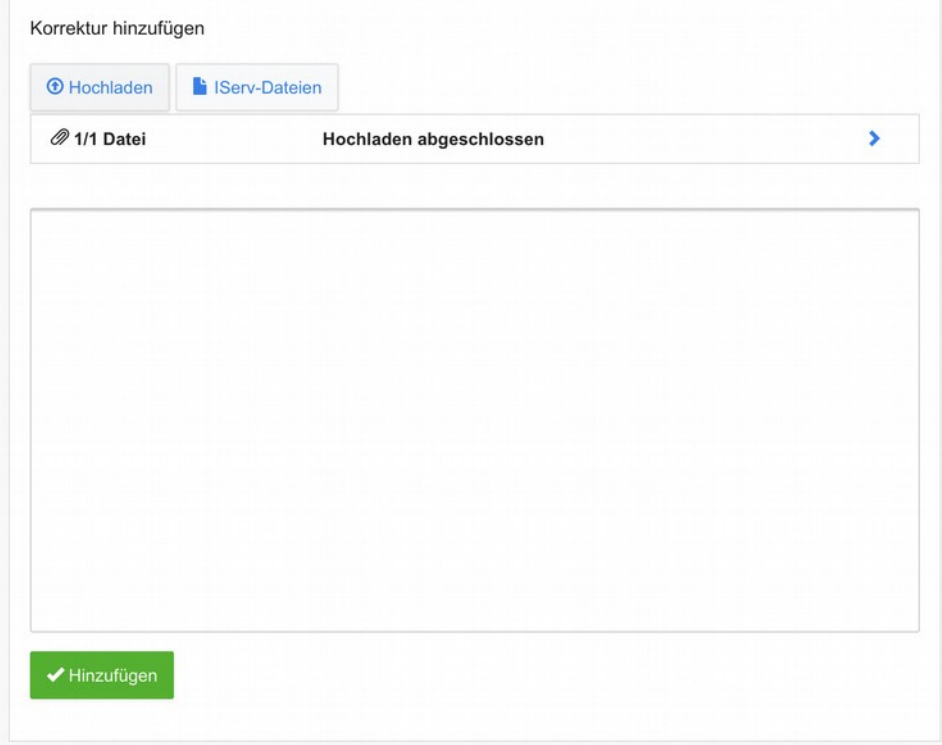

Nun sieht man am grünen Haken, dass eine Korrektur erfolgt ist. Damit der Schüler die Korrektur erhält, muss man noch die Korrekturen freigeben.

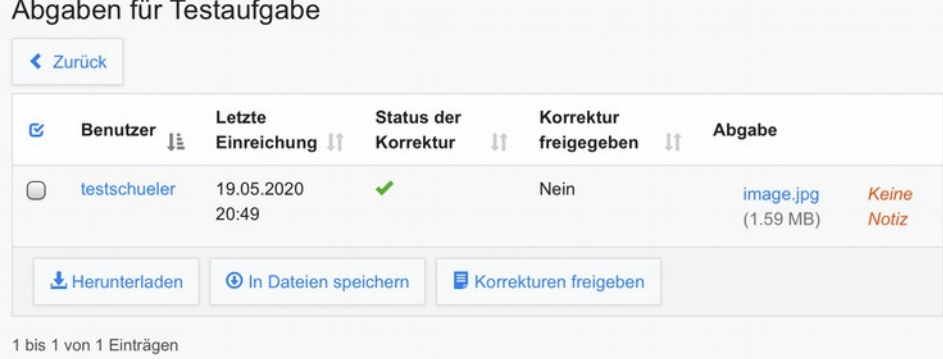